<span id="page-0-2"></span>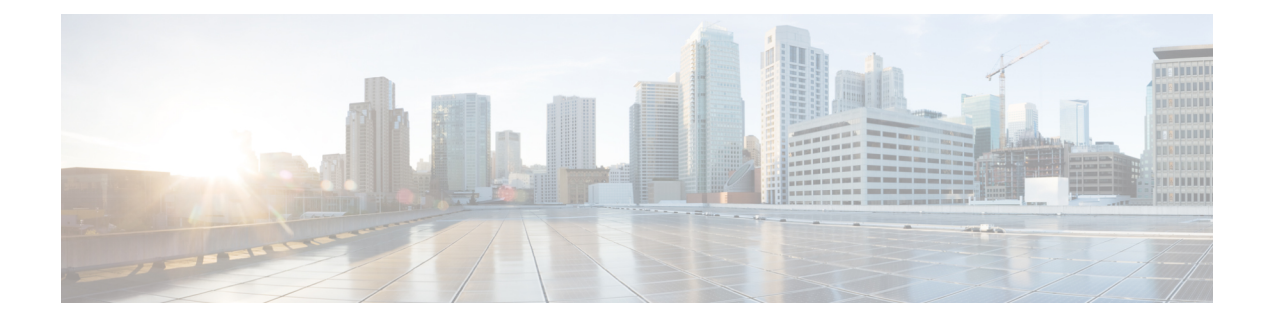

# **SSL VPN Client for SCCP IP Phones**

- [Information](#page-0-0) About SSL VPN Client, on page 1
- [Configure](#page-2-0) SSL VPN Client, on page 3
- [Configure](#page-20-0) SSL VPN Client with DTLS on Cisco Unified CME as VPN Headend, on page 21
- [Configuration](#page-26-0) Examples for SSL VPN Client, on page 27
- Feature [Information](#page-29-0) for SSL VPN Client, on page 30

# <span id="page-0-0"></span>**Information About SSL VPN Client**

# **SSL VPN Support on Cisco Unified CME with DTLS**

<span id="page-0-1"></span>In Communications Manager Express 8.6 and later versions, Cisco Unified SCCP IP phones such as 7945, 7965, and 7975 located outside of the corporate network are able to register to Cisco Unified CME through an SSL VPN connection. The SSL VPN connection is set up between a phone and a VPN headend. The VPN headend can either be an Adaptive Secure Appliance (ASA 5500) or the Datagram Transport Layer Security (DTLS) enabled IOS SSL VPN router, see Figure 1: VPN [connection](#page-0-1) between Cisco Unified IP Phone and VPN head ends (ASA and [DTLS\),](#page-0-1) on page 1. Support for VPN feature on ASA headend was added in Cisco Unified CME 8.5. For more information, see SSL VPN Client for SCCP IP [Phones,](#page-0-2) on page 1.

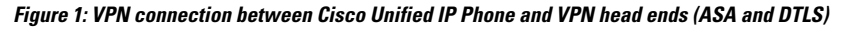

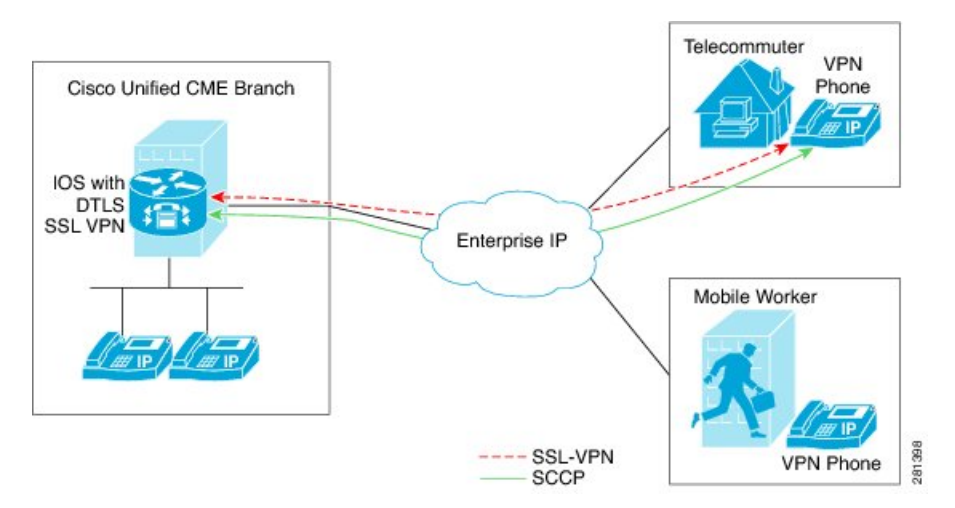

Cisco Unified CME 8.6 uses IOS SSL DTLS as a headend or gateway. To establish a VPN connection between a phone and a VPN head end, the phone must be configured with VPN configuration parameters. The VPN configuration parameters include VPN head end addresses, VPN head end credentials, user or phone ID, and credential policy. These parameters are considered as sensitive information and must be delivered in a secure environment using a signed configuration file or a signed and encrypted configuration file. The phone is required to be provisioned within the corporate network before the phone can be placed outside the corporate network.

After the phone is "staged" in a trusted environment, the phone can be deployed to a location where a VPN head end can be connected. The VPN configuration parameters for the phone dictate the user interface and behavior of the phone.

### **Phone or Client Authentication**

Phone authentication is required to verify that the remote phone trying to register with Cisco Unified CME via, VPN DTLS is a legitimate phone. Phone or client authentication can be done with the following types of authentication:

- **1.** Username and Password Authentication.
- **2.** Certificate-based authentication (where the phone's authentication is done using the LSC or MIC certificate on the phone). The certificated-based authentication consists of two levels:
	- Certificate only Authentication Where only the LSC of the phone is used (the user is not required to enter a username or password on the phone.)
	- Certification with AAA or two-factor Where the LSC of the phone and username and password combination is used to authenticate phone. Two-factor authentication can be performed with or without the username prefill. (With the username prefilled, the phone does not ask for a username and a username is picked up depending on the configuration under the relevant trustpoint.)

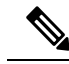

We recommend using LSC for certificate authentication. Use of MIC for certificate authentication is not recommended. We also recommend configuring ephone in "authenticated" (not encrypted) security mode when doing certificate authentication. More information on certificate-only authentication and two-factor authentication is available at the following location: [https://www.cisco.com/en/US/docs/ios/sec\\_secure\\_](https://www.cisco.com/en/US/docs/ios/sec_secure_connectivity/configuration/guide/sec_ssl_vpn_ps6350_TSD_Products_Configuration_Guide_Chapter.html#wp1465191) [connectivity/configuration/guide/sec\\_ssl\\_vpn\\_ps6350\\_TSD\\_Products\\_Configuration\\_Guide\\_](https://www.cisco.com/en/US/docs/ios/sec_secure_connectivity/configuration/guide/sec_ssl_vpn_ps6350_TSD_Products_Configuration_Guide_Chapter.html#wp1465191) [Chapter.html#wp1465191.](https://www.cisco.com/en/US/docs/ios/sec_secure_connectivity/configuration/guide/sec_ssl_vpn_ps6350_TSD_Products_Configuration_Guide_Chapter.html#wp1465191) **Note**

You can set up Cisco Unified CME with an encrypted mode, but encrypted SCCP phone has limited media call-flow support. Using a phone with authenticated mode does not have any media-related call-flow limitations.

# **SSL VPN Client Support on SCCP IP Phones**

Cisco Unified CME 8.5 and later versions support Secure Sockets Layer (SSL) Virtual Private Network (VPN) on SCCP IP phones such as 7945, 7965, and 7975.

In Cisco Unified CME 8.5, SCCP IP phones outside of the corporate network can register with the Cisco Unified CME 8.5 through a VPN connection as shown in Figure 2: [Connection](#page-2-1) between a phone and a VPN head end, on [page](#page-2-1) 3.

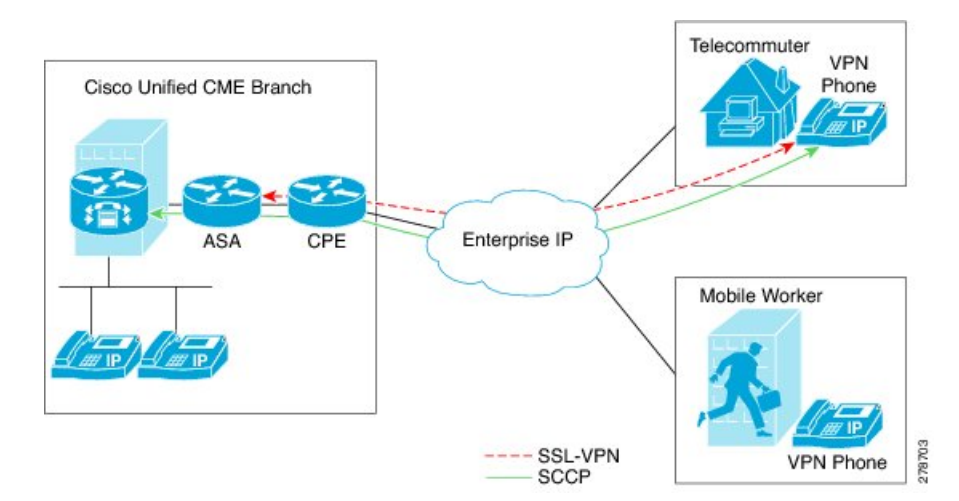

#### <span id="page-2-1"></span>**Figure 2: Connection between <sup>a</sup> phone and <sup>a</sup> VPN head end**

AnSSL VPN provides secure communication mechanism for data and other information transmitted between two endpoints. The VPN connection is set up between a SCCP IP phone and a VPN head end or VPN gateway. Cisco Unified CME 8.5 uses an Adaptive Security Appliances (ASA model 55x0) as a VPN head end or gateway.

To establish a VPN connection between a phone and a VPN gateway, the phone is required to be configured with VPN configuration parameters such as VPN gateway addresses, VPN head end credentials, user or phone ID, and credential policy. These parameters contain sensitive information and should be delivered in a secure environment using a signed configuration file or a signed and encrypted configuration file. The phone is required to be provisioned within the corporate network before the phone is placed outside the corporate network.

After the phone is provisioned in a trusted secure environment, the phone can be connected to Cisco Unified CME from any location, from where VPN head end can be reached. The VPN configuration parameters for the phone control the user interface and behavior of the phone. For more information on configuring the SSL VPN feature on SCCP IP phones, see Configure ASA [\(Gateway\)](#page-11-0) as VPN Headend, on page 12.

You need to generate a trustpoint with exportable keys and use that as SAST1. For more information about CME System Administrator Security Token.

### **Restrictions for Configuring SSL VPN Client for SCCP IP Phones**

SSL VPN Client is not supported with Cisco 4000 Series Integrated Services Routers on Unified CME.

Only Site-to-Site VPN configuration is supported on Unified CME.

# <span id="page-2-0"></span>**Configure SSL VPN Client**

## **Configure SSL VPN Client with ASA as VPN Headend**

To configure the SSL VPN feature on SCCP IP phones, follow these steps in the order in which they are presented here:

**1.** Basic [Configuration](#page-3-0) on Cisco Unified CME, on page 4

- **2.** [Configure](#page-8-0) Cisco Unified CME as CA Server, on page 9
- **3.** Verify Phone [Registration](#page-11-1) and Phone Load, on page 12
- **4.** Configure ASA [\(Gateway\)](#page-11-0) as VPN Headend, on page 12
- **5.** [Configure](#page-15-0) VPN Group and Profile on Cisco Unified CME, on page 16
- **6.** [Associate](#page-16-0) VPN Group and Profile to SCCP IP Phone, on page 17
- **7.** [Configure](#page-19-0) Alternate TFTP Address on Phone, on page 20
- **8.** Register Phone from a Remote [Location,](#page-20-1) on page 21

### **Prerequisites**

- Cisco Unified CME 8.5 or later versions.
- Securityk9 license for ISR-G2 platforms.
- Cisco Unified SCCP IP phones 7942, 7945, 7962, 7965, and 7975 with phone image 9.0 or later.
- ASA 5500 series router with image asa828-7-k8.bin or higher.
- The package anyconnect-win-2.4.1012-k9.pkg is required for configuring the SSLVPN feature but would not be downloaded to the phone.
- You must request the appropriate ASA licenses (AnyConnect for Cisco VPN Phone) to be installed on an ASA in order to allow the VPN client to connect. Go to: www.cisco.com/go/license and enter the PAK and the new activation key will be e-mailed back to you.

**Note** A compatible Adaptive Security Device Manager (ASDM) Image is required if configuring through ASDM.

### <span id="page-3-0"></span>**Basic Configuration on Cisco Unified CME**

The following steps are basic Cisco Unified configuration allowing the SSL VPN feature to be built on:

### **SUMMARY STEPS**

- **1. enable**
- **2. configure terminal**
- **3. ip dhcp pool** *pool-name*
- **4. network** *ip-address* [*mask* | *prefix-length*]
- **5. option 150 ip** *ip-address*
- **6. default-router** *ip-address*
- **7. exit**
- **8. telephony-service**
- **9. max-ephones** *max-phones*
- **10. max-dn** *max-directory-numbers* [**preference** *preference-order*] [**no-reg primary** | **both**]
- **11. ip source-address** *ip-address* **port** *port* [**any-match** | **strict-match**]
- **12. cnf-file**{**perphone**}
- **13. load** [*phone-type firmware-file*]
- **14. no shutdown**
- **15. exit**
- **16. ephone-dn** *dn-tag* [dual-line]
- **17. number** *number* [**secondary** *number*] [**no-reg** [**both** | **primary**]]
- **18. ephone** *phone-tag*
- **19. description** *string*
- **20. device-security-mode**{**authenticated** | **none** | **encrypted**}
- **21. mac-address** *mac-address*
- **22. type** phone-type [addon 1 module-type [2 module-type]]
- **23. button** *button-number* {separator}dn-tag [,dn-tag...] [button-number {x}overlay-button-number] [button-number...]
- **24. exit**
- **25. telephony-service**
- **26. create cnf-files**
- **27. end**

### **DETAILED STEPS**

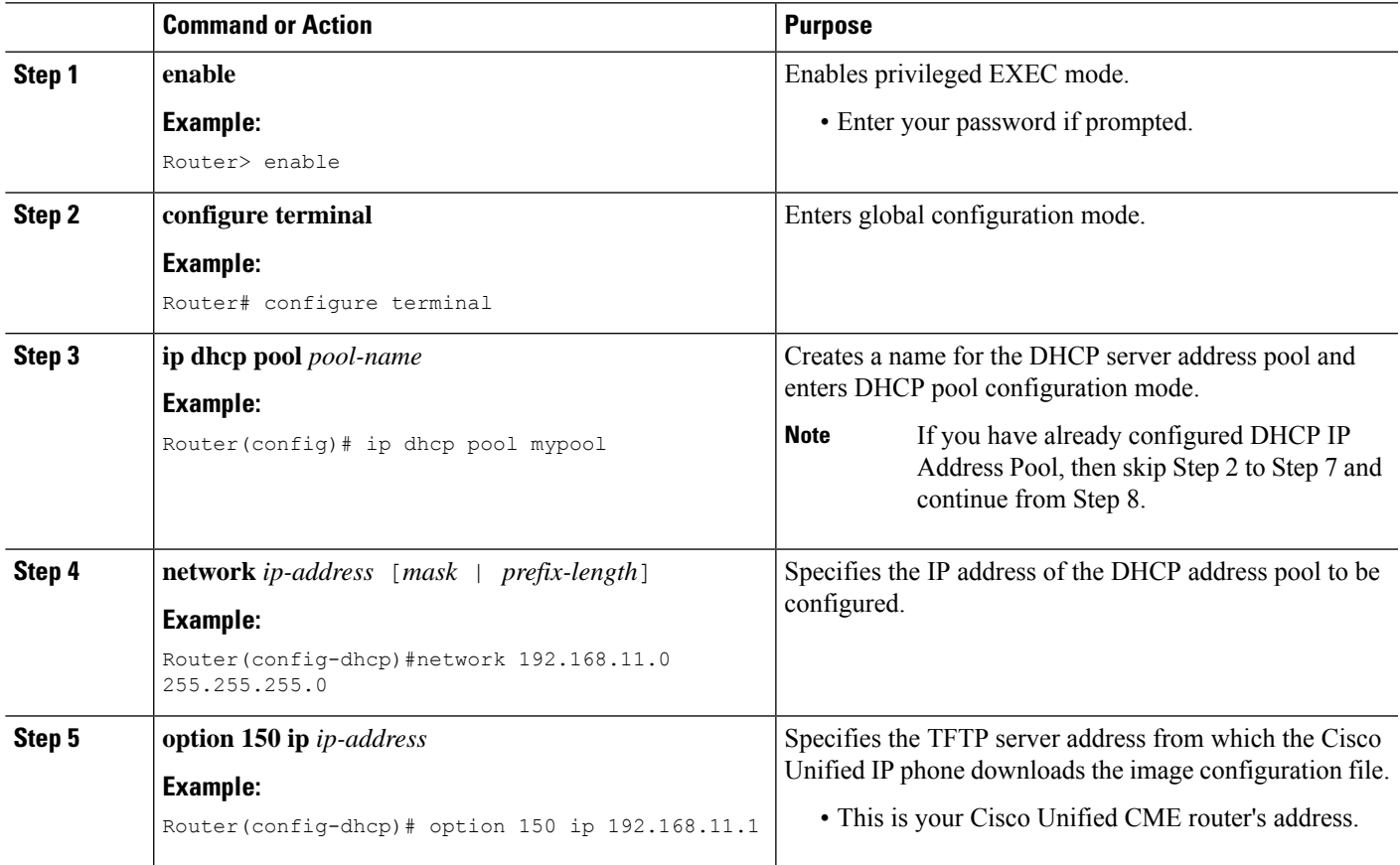

I

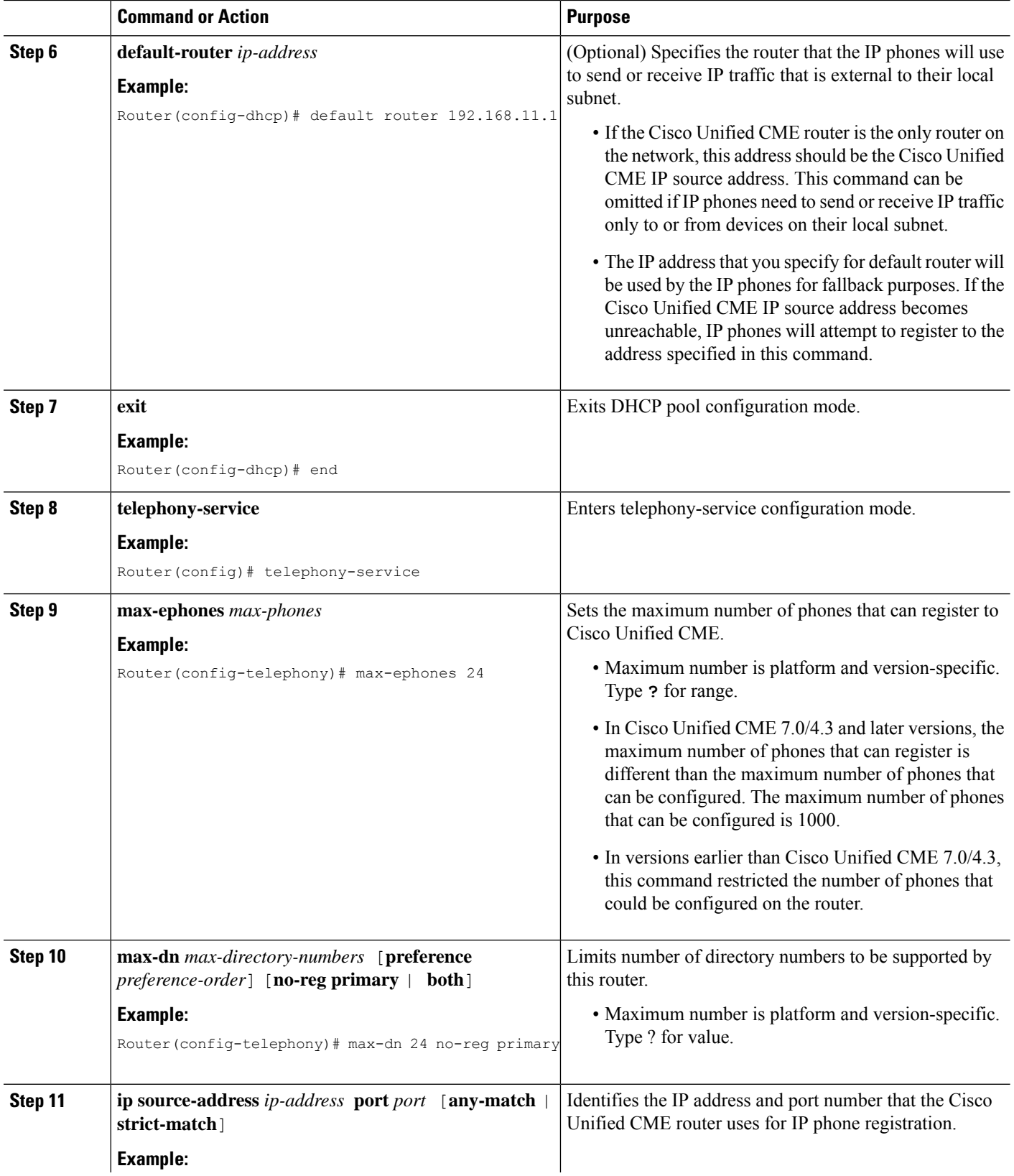

 $\mathbf l$ 

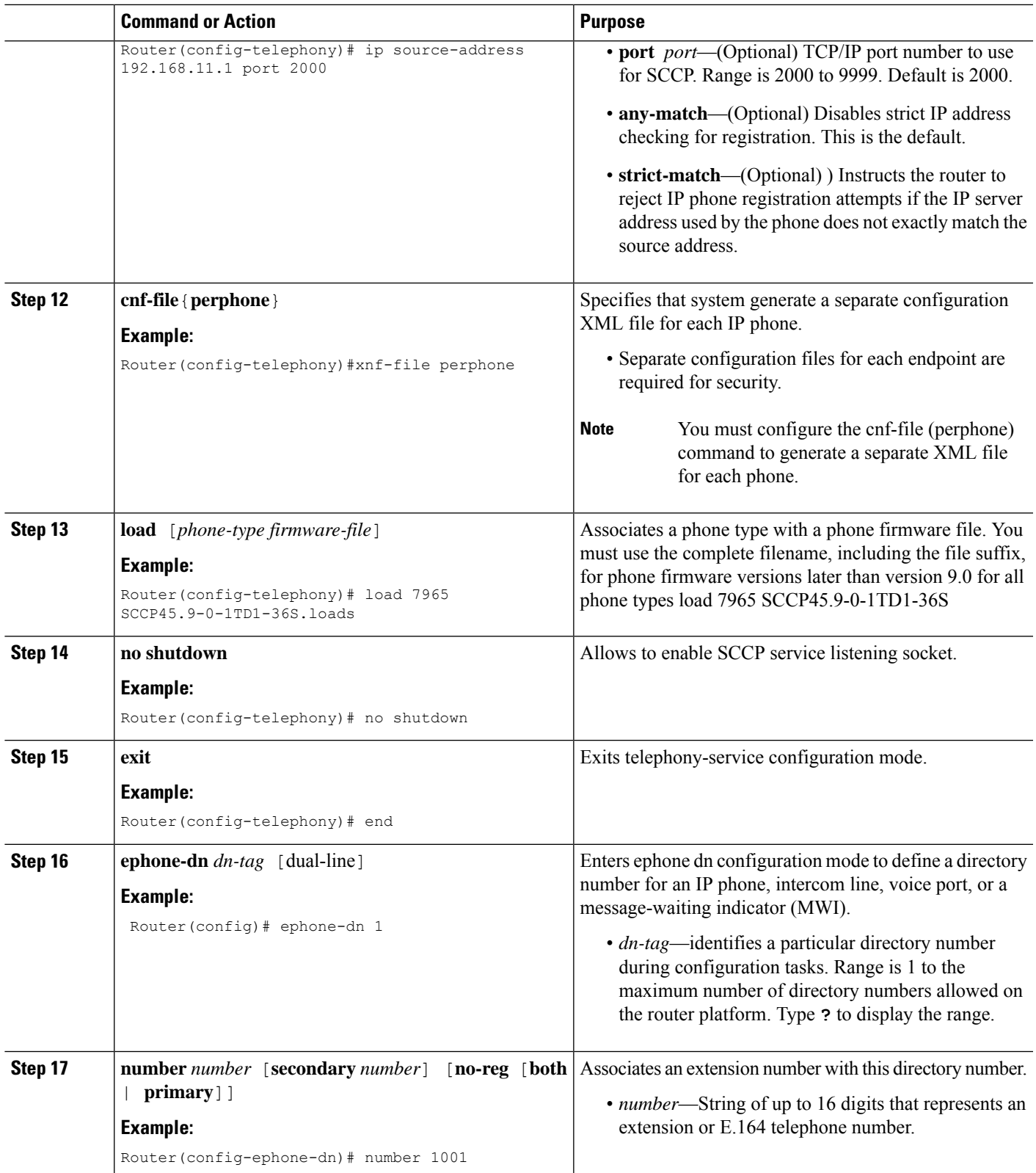

L

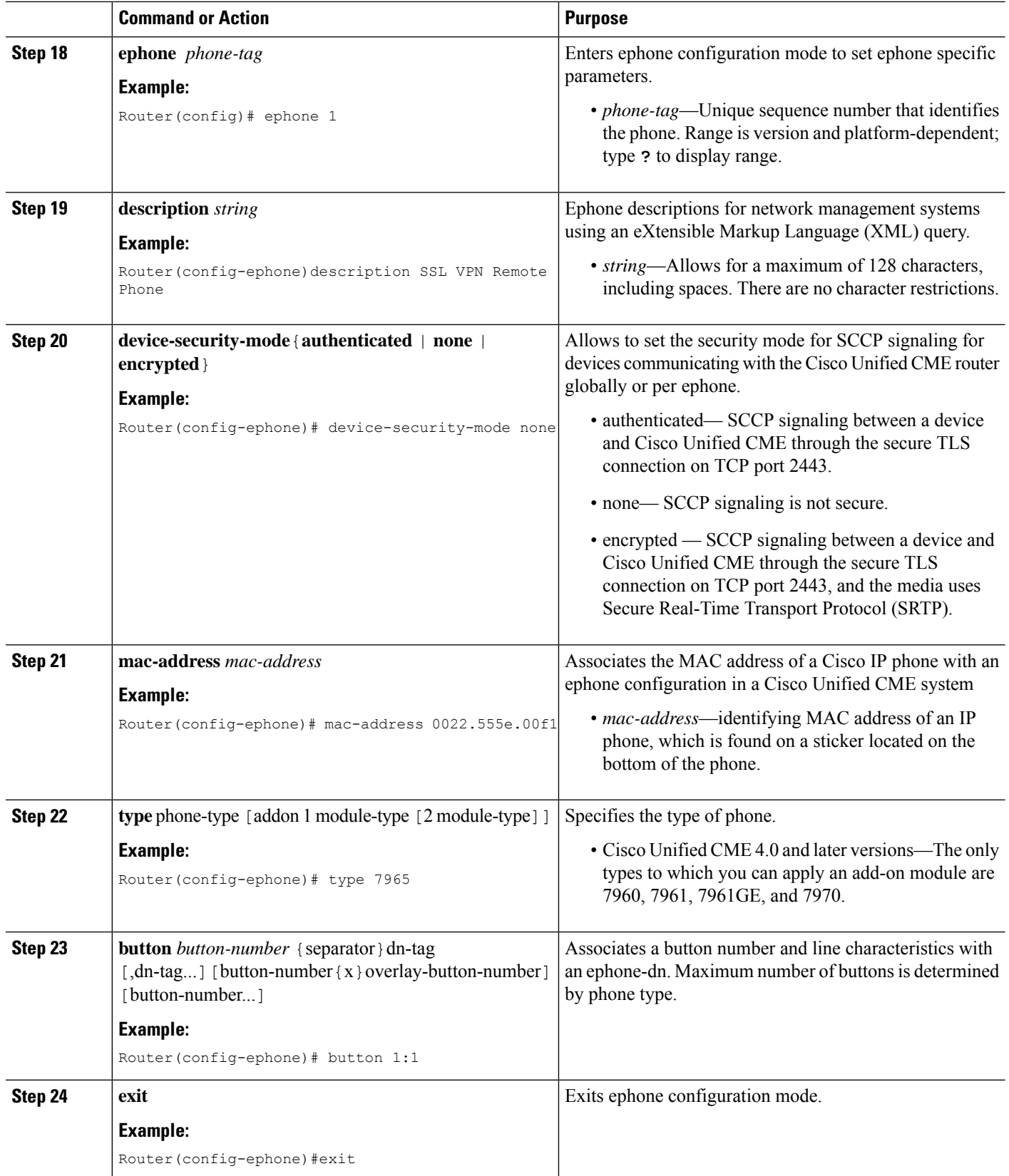

∎

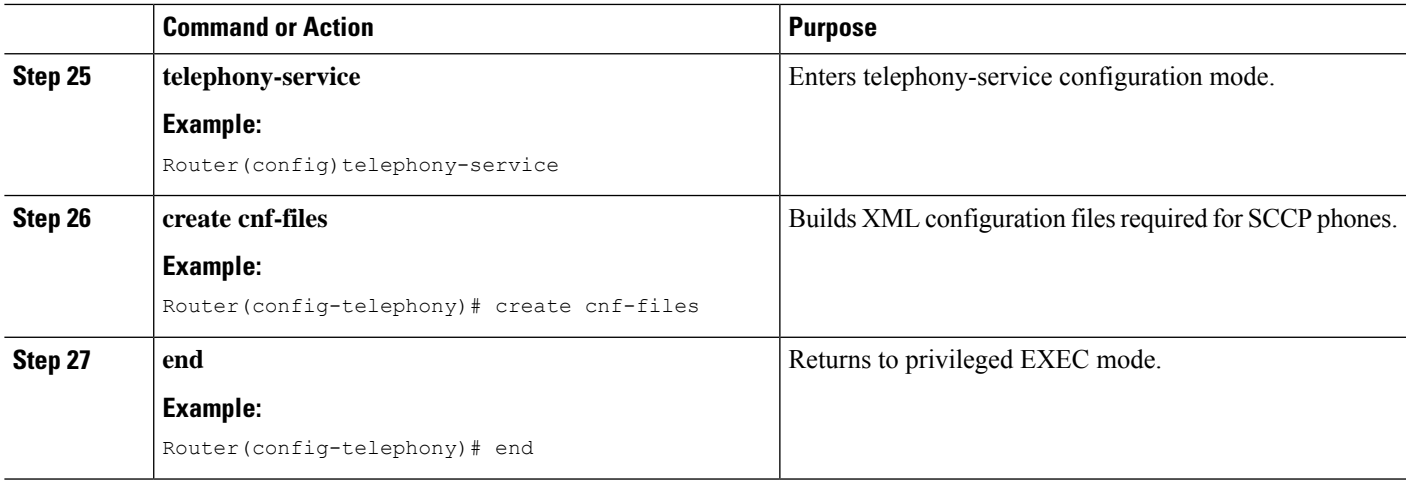

### <span id="page-8-0"></span>**Configure Cisco Unified CME as CA Server**

The basic configuration on the CA server ensures IP connectivity, Network Time Protocol (NTP), time synchronization which are necessary for enabling the SSL VPN feature.

Though this section describes configuring CA server on the CME to provide certificate signing for both CME and ASA, in real world deployments third party CA is often used. The basic requirement is that CME and ASA each has an identity certificate signed by the third party CA, and both CME and ASA share the same CA certificate. That is, each device has a trustpoint containing the same CA certificate as well as an identity certificate signed by the same CA.

To configure the CA server, follow these steps:

**Step 1** Configure IP Address, NTP and HTTP Server on your Cisco Unified CME router:

### **Example:**

```
Router(config)# Interface GigabitEthernet0/0
Router(config-if)# no ip address
Router(config-if)# interface GigabitEthernet0/0.10
Router(config-subif)# description DATA VLAN
Router(config-subif)# encapsulation dot1Q 10 native
Router(config-subif)# ip address 192.168.10.1 255.255.255.0
Router(config)# interface GigabitEthernet0/0.11
Router(config-subif)# description VOICE VLAN
Router(config-subif)# encapsulation dot1Q 11
Router(config-subif)# ip address 192.168.11.1 255.255.255.0
Router(config)# interface GigabitEthernet0/1
Router(config-if)# description INTERFACE CONNECTED TO ASA
Router(config-if)# ip address 192.168.20.1 255.255.255.0
Router(config)# ! Default router is ASA Inside Interface
Router(config)# ip route 0.0.0.0 0.0.0.0 192.168.20.254
Router(config)# clock timezone PST -8
Router(config)# clock summer-time PST recurring
```
Router# ! Set clock to current time Router# clock set 10:10:00 15 oct 2010

```
Router(config)# ntp source GigabitEthernet0/1
Router(config)# ntp master 2
Router(config)# ip http server
Router(config)# ip domain-name cisco.com
```
- NTP synchronization will fail if you do not set the clock manually to match the time on Cisco Unified CME router. **Note**
- **Step 2** Configure Cisco Unified CME as CA Server. Both CME and ASA will enroll a certificate from the CA Server. The following sample configuration shows Cisco Unified CME being configured as the CA Server:

#### **Example:**

```
Router(config)# crypto pki server cme_root
Router(config)# database level complete
Router(cs-server)# database url nvram:
Router(cs-server)# grant auto
Router(cs-server)# lifetime certificate 7305
Router(cs-server)# lifetime ca-certificate 7305
Router(cs-server)# exit
Router(config)# crypto pki trustpoint cme_root
Router(ca-trustpoint)# enrollment url http://192.168.20.1:80
Router(ca-trustpoint)# revocation-check none
Router(ca-trustpoint)# rsakeypair cme_root
Router(cs-server)# exit
Router(config)# crypto pki server cme_root
Router(cs-server)#no shutdown
%Some server settings cannot be changed after CA certificate generation.
% Please enter a passphrase to protect the private key
% or type Return to exit
Password: *****
Re-enter password: ****
% Generating 1024 bit RSA keys, keys will be non-exportable...
[OK] (elapsed time was 1 seconds)
Mar 10 16:44:00.576: %SSH-5-ENABLED: SSH 1.99 has been enabled% Exporting Certificate
Server signing certificate and keys...
% Certificate Server enabled.
Router(cs-server)#
Mar 10 16:44:41.812: %PKI-6-CS ENABLED: Certificate server now enabled.
```
**Step 3** Create a second trustpoint, then authenticate the trustpoint and enroll it with CA.

```
Router(config)# crypto pki trustpoint cme_cert
Router(ca-trustpoint)# enrollment url http://192.168.20.1:80
Router(ca-trustpoint)# revocation-check none
Router(ca-trustpoint)# exit
Router(config)# crypto pki authenticate cme_cert
Certificate has the following attributes:
Fingerprint MD5: 995C157D AABB8EE2 494E7B35 00A75A88
Fingerprint SHA1: F934871E 7E2934B1 1C0B4C9A A32B7316 18A5858F
% Do you accept this certificate? [yes/no]: yes
Trustpoint CA certificate accepted.
Router(config)# crypto pki enroll cme_cert
%
% Start certificate enrollment ..
% Create a challenge password.
```

```
You will need to verbally provide this password to the CA Administrator in order to revoke
your certificate. For security reasons your password will not be saved in the
configuration. Please make a note of it.
Password:
Jan 20 16:03:24.833: %CRYPTO-6-AUTOGEN: Generated new 512 bit key pair
Re-enter password:
% The subject name in the certificate will include: CME1.cisco.com
% Include the router serial number in the subject name? [yes/no]: no
% Include an IP address in the subject name? [no]: no
Request certificate from CA? [yes/no]: yes
% Certificate request sent to Certificate Authority
% The 'show crypto pki certificate verbose cme cert' command will show the fingerprint.
! Verify Certificates
```
### **Verify Certificates (Optional)**

Use the **show crypto pki certificates** command on your Cisco Unified CME router to verify the certificates.

```
Router# sh crypto pki certificates
Certificate
Status: Available
Certificate Serial Number (hex): 07
Certificate Usage: General Purpose
Issuer:
cn=cme_root
Subject:
Name: CME1.cisco.com
hostname=CME1.cisco.com
Validity Date:
start date: 15:32:23 PST Apr 1 2010
end date: 09:44:00 PST Mar 10 2030
Associated Trustpoints: cisco2
Storage: nvram:cme_root#7.cer
Certificate
Status: Available
Certificate Serial Number (hex): 06
Certificate Usage: General Purpose
Issuer:
cn=cme_root
Subject:
Name: CME1.cisco.com
hostname=CME1.cisco.com
Validity Date:
start date: 15:30:11 PST Apr 1 2010
end date: 09:44:00 PST Mar 10 2030
Associated Trustpoints: cisco1
Storage: nvram:cme_root#6.cer
Certificate
Status: Available
Certificate Serial Number (hex): 02
Certificate Usage: General Purpose
Issuer:
cn=cme_root
Subject:
Name: CME1.cisco.com
hostname=CME1.cisco.com
Validity Date:
start date: 08:47:42 PST Mar 10 2010
end date: 09:44:00 PST Mar 10 2030
```
Storage: nvram:cme\_root#2.cer

Associated Trustpoints: cme\_cert

CA Certificate

```
Status: Available
Certificate Serial Number (hex): 01
Certificate Usage: Signature
Issuer:
cn=cme_root
Subject:
cn=cme_root
Validity Date:
start date: 08:44:00 PST Mar 10 2010
end date: 09:44:00 PST Mar 10 2030
Associated Trustpoints: cisco2 cisco1 cme_cert cme_root
Storage: nvram:cme_root#1CA.cer
```
### <span id="page-11-1"></span>**Verify Phone Registration and Phone Load**

**Step 1** Use the **show ephone** command to verify the phone registration details.

#### **Example:**

#### Router# **show ephone**

```
ephone-1[0] Mac:0022.555E.00F1 TCP socket:[2] activeLine:0 whisperLine:0 REGISTERED in SCCP ver 19/17
max_streams=5 mediaActive:0 whisper_mediaActive:0 startMedia:0 offhook:0 ringing:0 reset:0 reset_sent:0
paging 0 debug:0 caps:9
IP:192.168.11.4 * 49269 7965 keepalive 0 max_line 6 available_line 6
button 1: cw:1 ccw:(0 0) dn 1 number 1001 CH1 IDLE CH2 IDLE
Preferred Codec: g711ulaw
Lpcor Type: none
```
Make sure the phone has the right phone firmware and verify if the phone registers locally with Cisco Unified CME. **Note**

**Step 2** Use the **show ephone phone** load command to verify phone load.

### **Example:**

Router# **show ephone phoneload**

<span id="page-11-0"></span>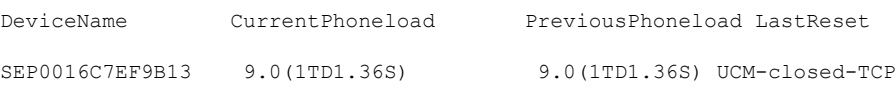

### **Configure ASA (Gateway) as VPN Headend**

In this section ASA will be configured to authenticate and enroll a certificate from CME CA server. The fingerprint of the CA certificate will be the same as the CME root certificate, so that the phone can authenticate the certificates sent from ASA during TLS negotiation against the hash it has in store.

**Step 1** Configure Interfaces, IP Routing, and NTP.

```
ciscoasa(config)# Interface Ethernet0/1
ciscoasa(config-if)# nameif Inside
ciscoasa(config-if)# description INTERFACE CONNECTED TO CUCME
ciscoasa(config-if)# security-level 100
ciscoasa(config-if)# ip address 192.168.20.254 255.255.255.0
ciscoasa(config)# interface Ethernet 0/0
ciscoasa(config-if)# description INTERFACE CONNECTED TO WAN
ciscoasa(config-if)# nameif Outside
ciscoasa(config-if)# security-level 0
ciscoasa(config-if)# ip address 9.10.60.254 255.255.255.0
ciscoasa(config)# router ospf 100
ciscoasa(config-router)# network 9.10.60.0 255.255.255.0 area 1
```
ciscoasa(config-if)# ntp server 192.168.20.1

### **Step 2** Create Trustpoint on ASA and obtain CME (CA) Certificate.

#### **Example:**

```
ciscoasa(config)# crypto key generate rsa label cmeasa
ciscoasa(config)# crypto ca trustpoint asatrust
ciscoasa(config)# ! Enrollment URL = CA Server = CUCME
ciscoasa(config-ca-trustpoint)# enrollment url http://192.168.20.1:80
ciscoasa(config-ca-trustpoint)# subject-name cn=cmeasa.cisco.com
ciscoasa(config-ca-trustpoint)# crl nocheck
ciscoasa(config-ca-trustpoint)# keypair cmeasa
```

```
ciscoasa (config)# crypto ca authenticate asatrust
INFO: Certificate has the following attributes:
Fingerprint: 27d00cdf 1144c8b9 90621472 786da0cf
Do you accept this certificate? [yes/no]: yes
! Enroll the Trustpoint
ciscoasa(config)# crypto ca enroll asatrust
% Start certificate enrollment ..
% Create a challenge password. You will need to verbally provide this
password to the CA Administrator in order to revoke your certificate.
For security reasons your password will not be saved in the configuration.
Please make a note of it.
Password: ********
Re-enter password: ********
% The subject name in the certificate will be: cn=cmeasa.cisco.com
% The fully-qualified domain name in the certificate will be: ciscoasa.cisco.com
% Include the device serial number in the subject name? [yes/no]: no
Request certificate from CA? [yes/no]: yes
% Certificate request sent to Certificate Authority
ciscoasa(config)# The certificate has been granted by CA!
ciscoasa# show crypto ca certificates
```
### **Step 3** Verify Certificates (optional)

Use the **show crypto ca certificate** command on your ASA router to verify the certificates.

```
ciscoasa# show crypto ca certificate
Certificate
Status: Available
Certificate Serial Number: 03
Certificate Usage: General Purpose
Public Key Type: RSA (1024 bits)
Issuer Name:
```
cn=cme\_root Subject Name: hostname=ciscoasa.cisco.com cn=cmeasa.cisco.com Validity Date: start date: 09:04:40 PST Mar 10 2010 end date: 08:44:00 PST Mar 10 2030 Associated Trustpoints: asatrust

```
CA Certificate
Status: Available
Certificate Serial Number: 01
Certificate Usage: Signature
Public Key Type: RSA (1024 bits)
Issuer Name:
cn=cme_root
Subject Name:
cn=cme_root
Validity Date:
start date: 08:44:00 PST Mar 10 2010
end date: 08:44:00 PST Mar 10 2030
Associated Trustpoints: asatrust
```
### **Step 4** Configure SSL Parameters.

### **Example:**

```
ciscoasa(config)# ssl encryption 3des-sha1 aes128-sha1 aes256-sha1 des-sha1 null-sha1
ciscoasa(config)#
ciscoasa(config)# ssl trust-point asatrust
ciscoasa(config)# ssl trust-point asatrust inside
ciscoasa(config)# ssl trust-point asatrust outside
ciscoasa(config)# no ssl certificate-authentication interface outside port 443
ciscoasa(config)# ssl certificate-authentication interface inside port 443
```
#### **Step 5** Configure local IP address pool.

#### **Example:**

ciscoasa(config)# ip local pool SSLVPNphone\_pool 192.168.20.50-192.168.20.70 mask 255.255.255.0

### **Step 6** Configure Access List to prevent NAT traffic via VPN.

#### **Example:**

ciscoasa(config)# access-list no\_nat\_to\_vpn extended permit ip any 9.10.60.0 255.255.255.0 ciscoasa(config)# ! 9.10.60.0/24 is the Outside subnet ciscoasa(config)# nat (inside) 0 access-list no\_nat\_to\_vpn

### **Step 7** Configure VPN. Follow this link for information on configuring VPN: [http://www.cisco.com/en/US/docs/security/asa/](http://www.cisco.com/en/US/docs/security/asa/asa82/configuration/guide/svc.html) [asa82/configuration/guide/svc.html](http://www.cisco.com/en/US/docs/security/asa/asa82/configuration/guide/svc.html).

```
ciscoasa(config-webvpn)# enable inside
INFO: WebVPN and DTLS are enabled on 'Inside'.
ciscoasa(config-webvpn)# enable outside
INFO: WebVPN and DTLS are enabled on 'Outside'.
ciscoasa(config-webvpn)# svc image disk0:/anyconnect-win-2.4.1012-k9.pkg 1
ciscoasa(config-webvpn)# svc enable
ciscoasa(config-webvpn)# group-policy SSLVPNphone internal
```

```
ciscoasa(config)# group-policy SSLVPNphone attribute
ciscoasa(config-group-policy)# banner none
ciscoasa(config-group-policy)# vpn-simultaneous-logins 10
ciscoasa(config-group-policy)# vpn-idle-timeout none
ciscoasa(config-group-policy)# vpn-session-timeout none
ciscoasa(config-group-policy)# vpn-tunnel-protocol svc webvpn
ciscoasa(config-group-policy)# address-pools value SSLVPNphone_pool
ciscoasa(config-group-policy)# webvpn
ciscoasa(config-group-webvpn)# svc dtls enable
ciscoasa(config-group-webvpn)# svc keepalive 120
ciscoasa(config-group-webvpn)# svc ask none
ciscoasa(config-group-webvpn)#
```
**Step 8** Configure SSL VPN tunnel. For more information, see [http://www.cisco.com/en/US/docs/security/asa/asa82/](http://www.cisco.com/en/US/docs/security/asa/asa82/configuration/guide/vpngrp.html) [configuration/guide/vpngrp.html](http://www.cisco.com/en/US/docs/security/asa/asa82/configuration/guide/vpngrp.html).

#### **Example:**

```
ciscoasa(config)# tunnel-group SSLVPN_tunnel type remote-access
ciscoasa(config)# tunnel-group SSLVPN_tunnel general-attributes
ciscoasa(config-tunnel-general)#
ciscoasa(config-tunnel-general)#
ciscoasa(config-tunnel-general)# address-pool SSLVPNphone_pool
ciscoasa(config-tunnel-general)# default-group-policy SSLVPNphone
ciscoasa(config-tunnel-general)# tunnel-group SSLVPN_tunnel webvpn-attributes
ciscoasa(config-tunnel-webvpn)# group-url https://9.10.60.254/SSLVPNphone enable
```
**Step 9** Enable static route to Cisco Unified CME voice VLAN. For more information, see [http://www.cisco.com/en/US/docs/](http://www.cisco.com/en/US/docs/security/asa/asa82/configuration/guide/route_static.html) [security/asa/asa82/configuration/guide/route\\_static.html.](http://www.cisco.com/en/US/docs/security/asa/asa82/configuration/guide/route_static.html)

#### **Example:**

ciscoasa(config)# route Inside 192.168.11.0 255.255.255.0 192.168.20.254 1

**Step 10** Configure the ASA local database for users. For more information, see [http://www.cisco.com/en/US/docs/security/asa/](http://www.cisco.com/en/US/docs/security/asa/asa82/configuration/guide/access_aaa.html#wpmkr108) [asa82/configuration/guide/access\\_aaa.html#wpmkr108](http://www.cisco.com/en/US/docs/security/asa/asa82/configuration/guide/access_aaa.html#wpmkr108).

### **Example:**

```
ciscoasa(config)# username anyone password cisco
ciscoasa(config)# ! These credentials will be entered on the phone to log in.
ciscoasa(config)# username anyone attributes
ciscoasa(config-username)# vpn-group-policy SSLVPNphone
ciscoasa(config-username)# vpn-tunnel-protocol IPSec l2tp-ipsec svc webvpn
ciscoasa(config-username)# webvpn
ciscoasa(config-username-webvpn)# svc dtls enable
ciscoasa(config-username-webvpn)# svc ask none
```
### **Step 11** Enable Inter-ASA media traffic.

```
ciscoasa(config)# same-security-traffic permit inter-interface
ciscoasa(config)# same-security-traffic permit intra-interface
```
### <span id="page-15-0"></span>**Configure VPN Group and Profile on Cisco Unified CME**

In this section a VPN-group is configured which dictates the VPN gateway IP address, certificate hash algorithm and certificate trustpoint for phones. Thisinformation will be added to phone configuration later. To configure VPN group and profile on Cisco Unified CME, follow these steps:

### **SUMMARY STEPS**

- **1. enable**
- **2. configure terminal**
- **3. voice service voip**
- **4. vpn-group** *tag*
- **5. vpn-gateway** [ *number* | **url**]
- **6. vpn-trustpoint** {[*number* [**raw** | **trustpoint**]}
- **7. vpn-hash-algorithm** *sha-1*
- **8. exit**
- **9. vpn-profile** *tag*
- **10. host-id-check** [**enable** | **disable**]
- **11. end**

### **DETAILED STEPS**

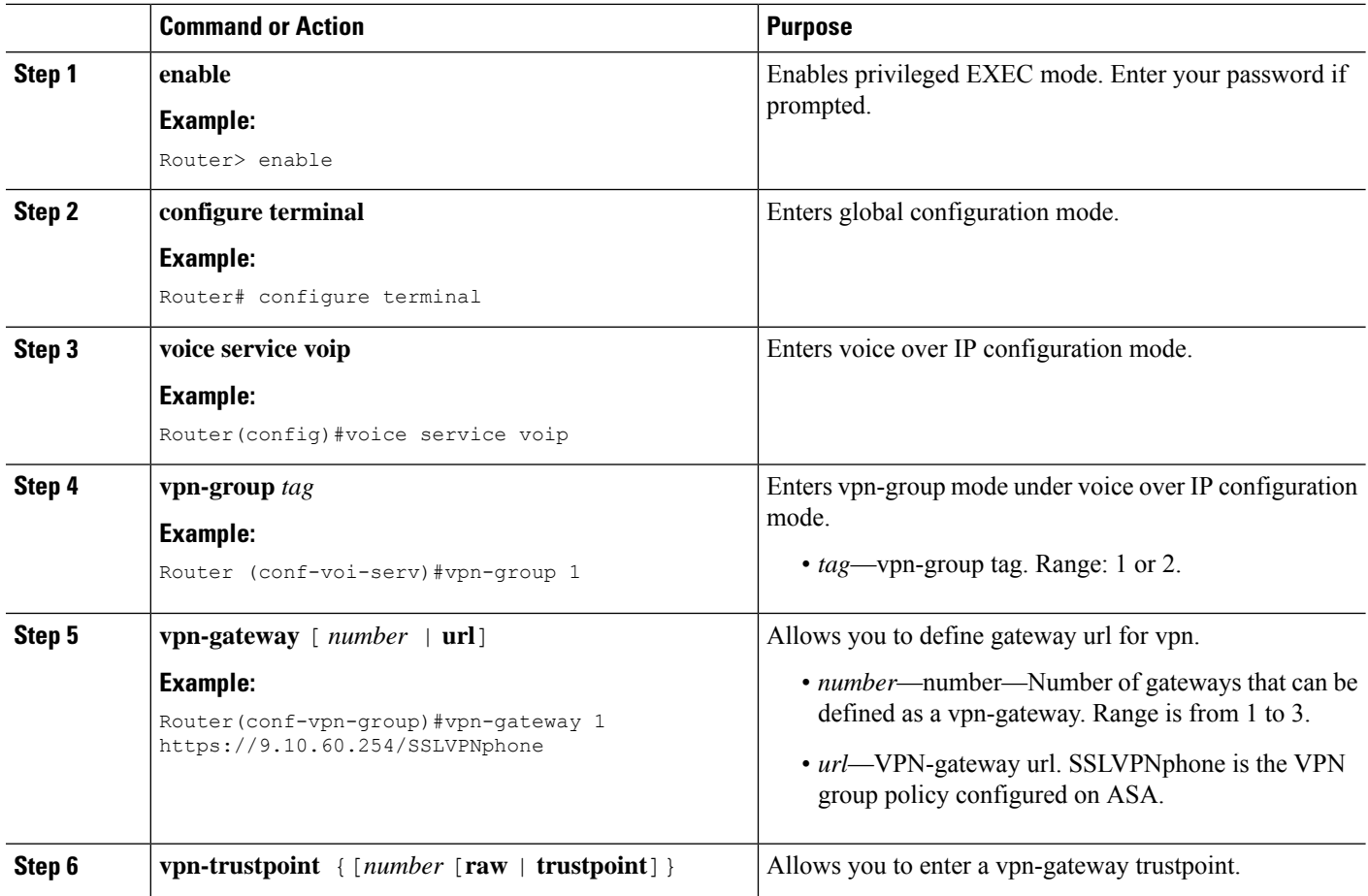

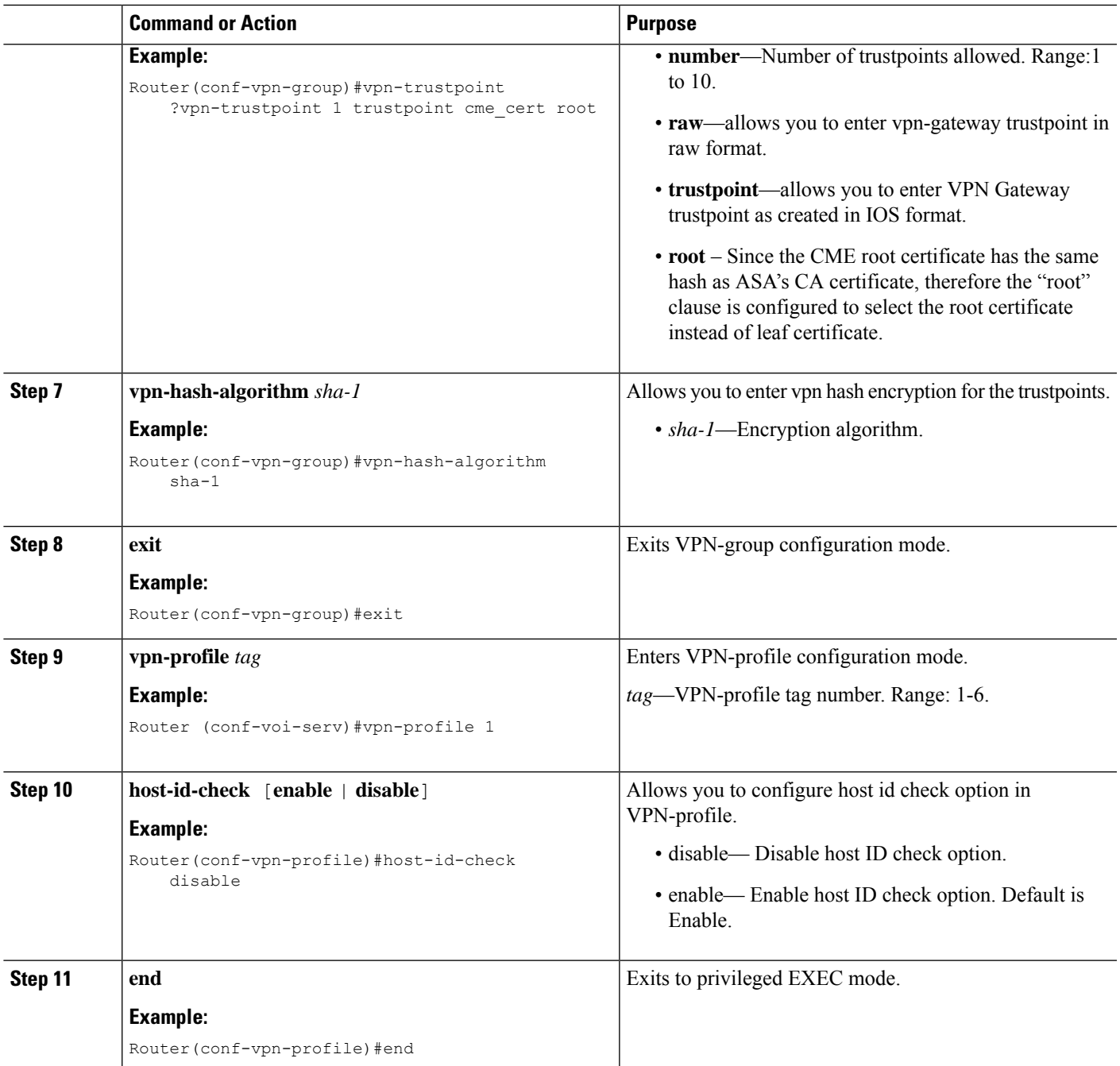

### <span id="page-16-0"></span>**Associate VPN Group and Profile to SCCP IP Phone**

To associate VPN group and profile to SCCP IP phones, follow these steps:

### **SUMMARY STEPS**

- **1. enable**
- **2. configure terminal**
- **3. telephony-service**
- **4. cnf-file perphone**
- **5. ephone** *phone-tag*
- **6. device-security-mode** {authenticated | none | encrypted}
- **7. mac-address** [mac-address]
- **8. type** *phone-type* **addon 1** *[module-type* [**2** *module-type*]]
- **9. vpn-group** *tag*
- **10. vpn-profile** *tag*
- **11. button** *button-number{separator}dn-tag [,dn-tag...][button-number{x}overlay-button-number] [button-number...]*
- **12. exit**
- **13. telephony-service**
- **14. create cnf-file**
- **15. exit**
- **16. ephone** *phone-tag*
- **17. reset**
- **18. end**

### **DETAILED STEPS**

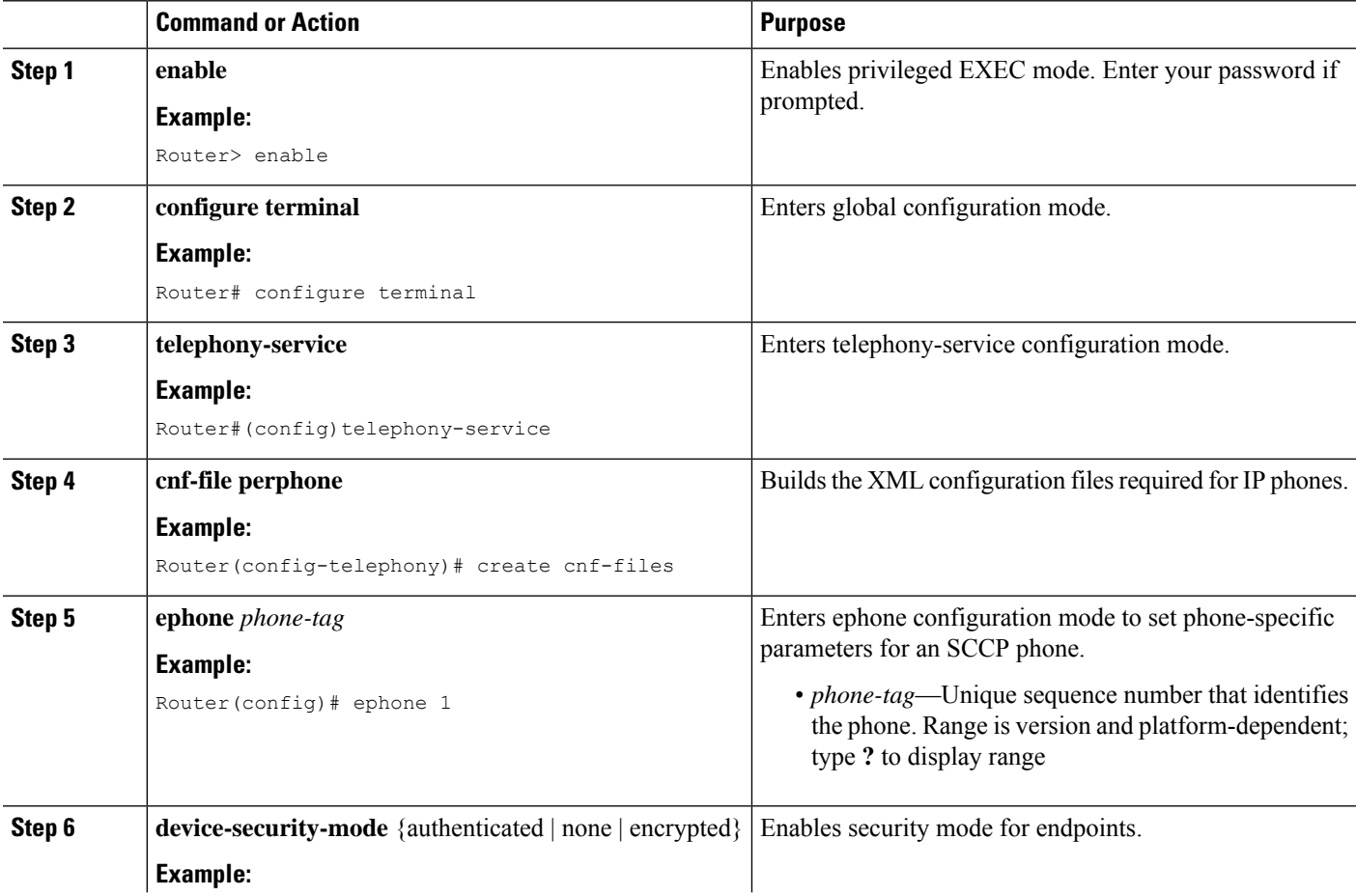

 $\mathbf{l}$ 

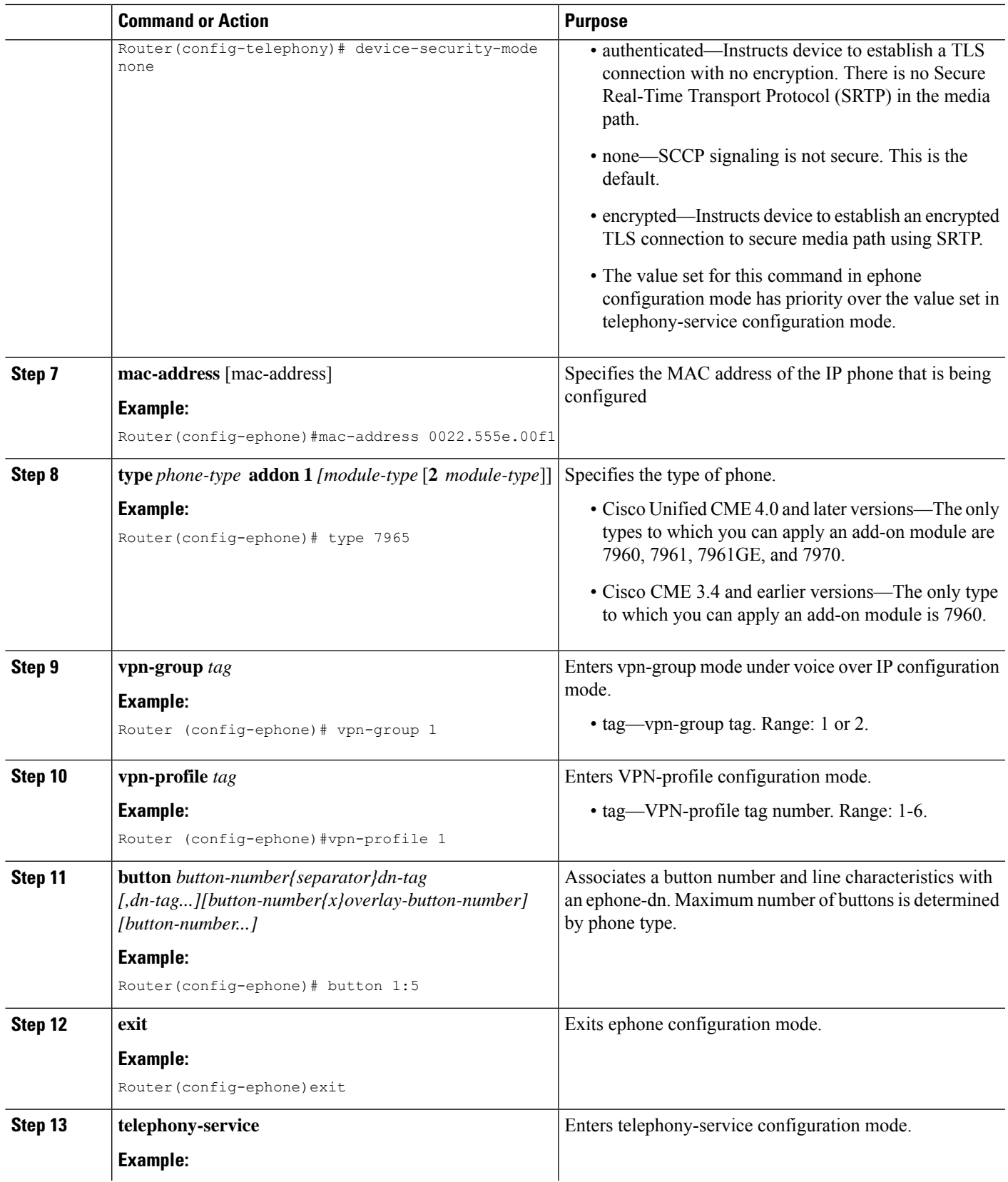

 $\mathbf I$ 

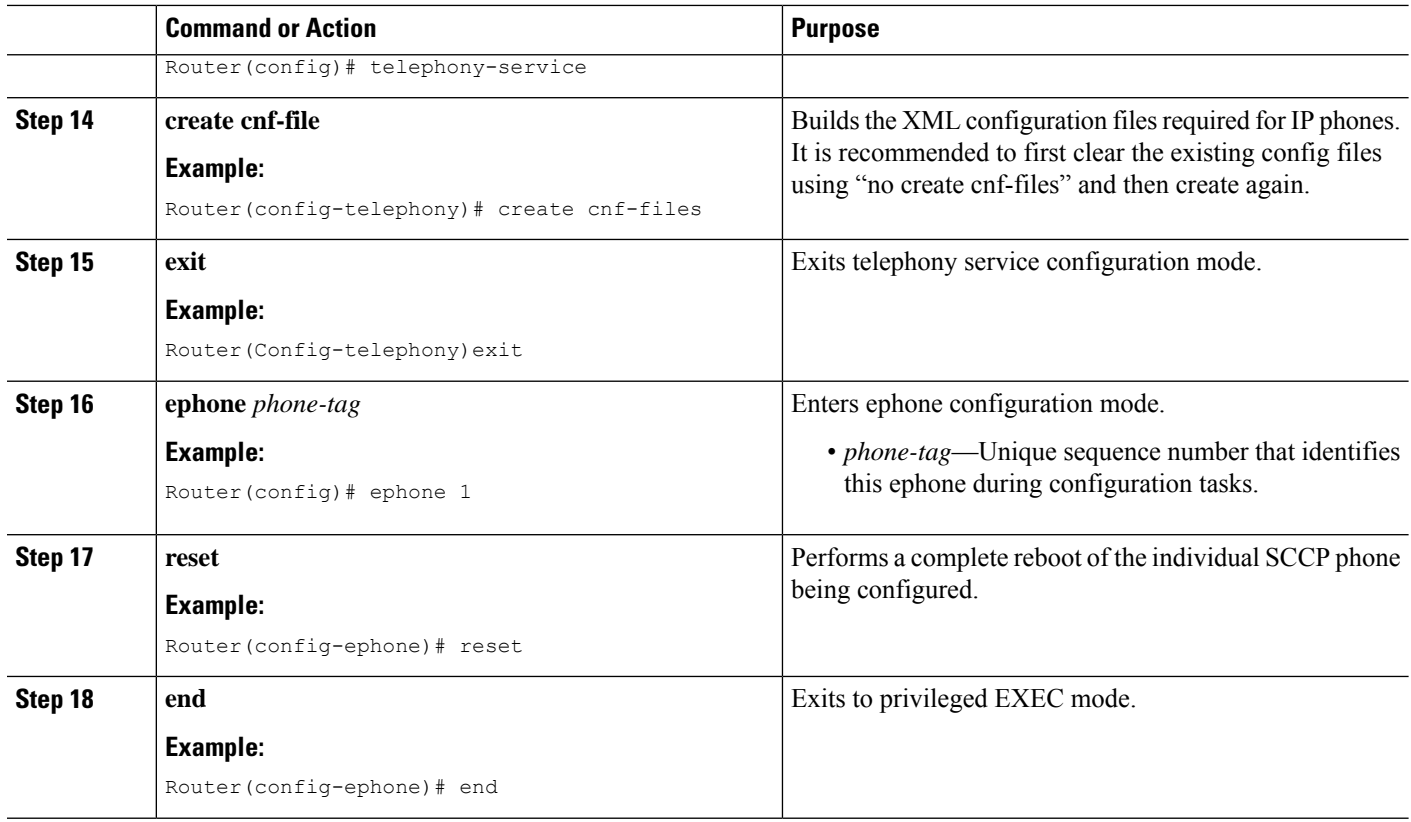

# <span id="page-19-0"></span>**Configure Alternate TFTP Address on Phone**

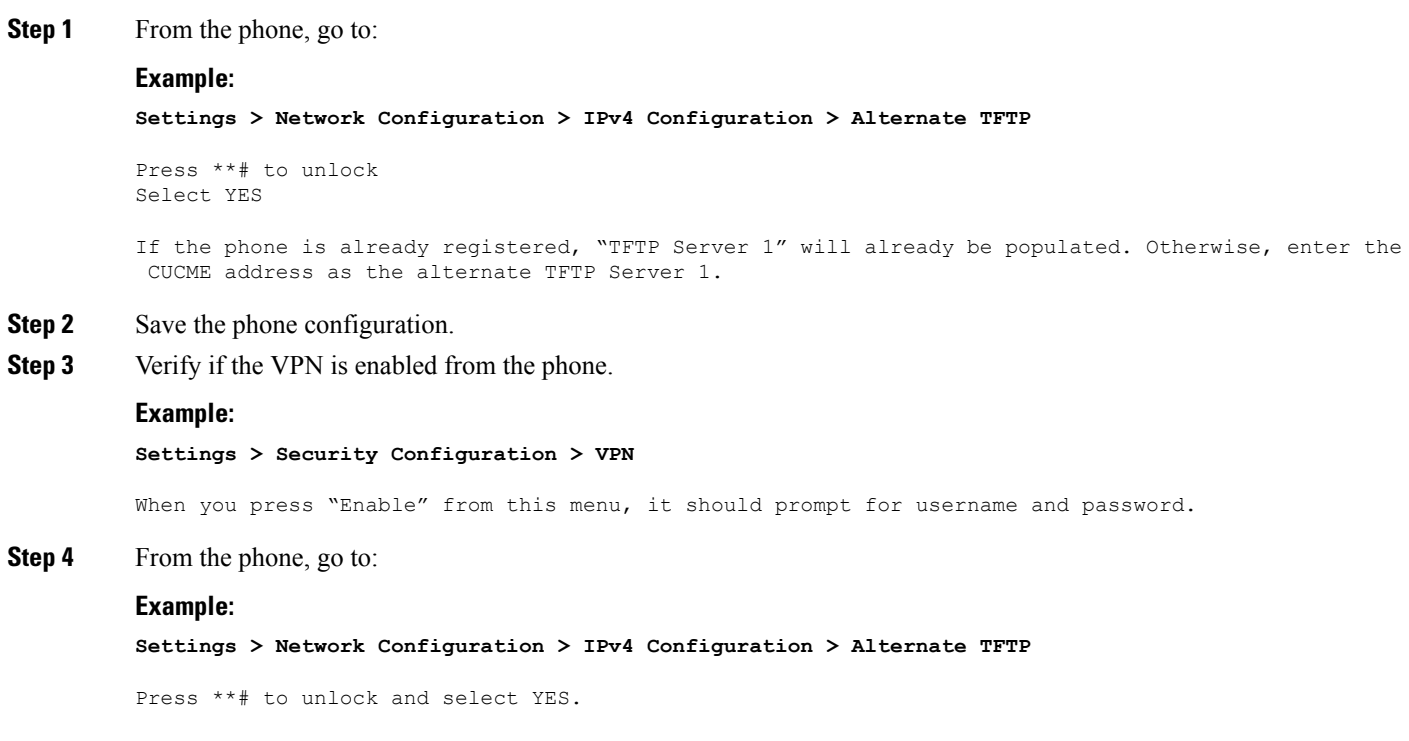

ı

If the phone is already registered, "TFTP Server 1" will already be populated. Otherwise, enter the CUCME address as the alternate TFTP Server 1.

- **Step 5** Save the configuration.
- **Step 6** Connect the phone to the network from home or a remote location.

### **Example:**

```
Settings > Security Settings > VPN Configurations?
```

```
Enable VPN
Enter Username and Password. Phone will register with CUCME.
```
### <span id="page-20-1"></span>**Register Phone from a Remote Location**

To register a Cisco Unified IP phone from a remote location, follow these steps:

- **Step 1** Connect the phone to the network from a home or remote location. Phone receives DHCP.
- **Step 2** Select **Settings** from the phone menu and go to **Security Settings**.
- **Step 3** Select **VPN Configurations**. and then select **Enable VPN**.
- <span id="page-20-0"></span>**Step 4** Enter your username and password. Your phone will now register with Cisco Unified CME.

# **Configure SSL VPN Client with DTLS on Cisco Unified CME as VPN Headend**

Before you begin, make sure you have configured the basic SSL VPN configuration on Cisco Unified CME (see Basic [Configuration](#page-3-0) on Cisco Unified CME, on page 4).

To configure the SSL VPN client with DTLS on SCCP IP phones, follow these steps in the order in which they are presented here:

- Set Up the Clock, [Hostname,](#page-21-0) and Domain Name, on page 22
- Configure Trustpoint and Enroll with the [Certificates,](#page-22-0) on page 23
- [Configure](#page-22-1) VPN Gateway, on page 23
- [Configure](#page-22-2) User Database, on page 23
- [Configure](#page-23-0) Virtual Context, on page 24
- [Configure](#page-23-1) Group Policy, on page 24
- Verify the IOS SSL VPN [Connection,](#page-24-0) on page 25
- [Configure](#page-24-1) Cisco Unified SCCP IP Phones for SSL VPN, on page 25
- [Configuration](#page-25-0) on Cisco Unified SCCP IP Phone, on page 26

• [Configure](#page-25-1) SSL VPN on Cisco Unified CME, on page 26

Depending upon the type of authentication you choose to configure, configuration steps 3 to step 11 may vary a little from the way they are documented in this section. **Note**

## <span id="page-21-0"></span>**Set Up the Clock, Hostname, and Domain Name**

The clock, hostname, and domain name must be set up.

**Step 1** The following example shows the hostname and domain name configured:

#### **Example:**

#### **hostname Router2811 ip domain name cisco.com**

Interfaces on the Router\_2811:

interface FastEthernet0/0 ip address 1.5.37.13 255.255.0.0 duplex auto speed auto

```
interface FastEthernet0/1
ip address 30.0.0.1 255.255.255.0
duplex auto
speed auto
```
### **Step 2** Show clock on IOS:

### **Example:**

Router# show clock \*10:07:57.109 pacific Thu Oct 7 2010

### a) Set clock directly:

### **Example:**

Router# clock set 9:53:0 Oct 7 2010

```
Set time zone (Pacific Standard Time)
Router# configure terminal
Router(config)# clock timezone pst -8
```
(optional) Set summer-time Router# configure terminal

Router(config)# clock summer-time pst recurring

### OR

Router(config)# clock summer-time pst date apr 11 2010 12:00 nov 11 2010 12:00

b) Set clock using NTP:

### **Example:**

```
Router(config)# ntp server 192.18.2.1
Router(config)# ntp master 2
```
## <span id="page-22-0"></span>**Configure Trustpoint and Enroll with the Certificates**

To configure a trustpoint and enroll with the certificate server, see [Configure](#page-8-0) Cisco Unified CME as CA [Server,](#page-8-0) on page 9. You can also use the default self-signed certificate generated by the webvpn. This default **trustpoint** is generated when the webvpn gateway **gateway name** command is entered for the first time.

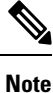

The DTLS in IOS SSL VPN uses the child certificate during SSL authentication, therefore, you must select the "leaf" option when configuring the "vpn-trustpoint".

## <span id="page-22-1"></span>**Configure VPN Gateway**

The WebVPN gateway uses a default trustpoint name of SSL VPN.

When entering "webvpn gateway <name>", a self-signed certificate is generated. The IP address must be a public IP address configured on an interface or loopback interface on the WebVPN gateway. The following example shows a public IP address configured on the WebVPN gateway:

```
Router(config)# webvpn gateway sslvpn_gw
Router(config-webvpn-gateway)# ip address 1.5.37.13 port 443
Router(config-webvpn-gateway)# ssl encryption 3des-sha1 aes-sha1
Router(config-webvpn-gateway)# ssl trustpoint cme_cert
Router(config-webvpn-gateway)# inservice
```
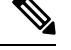

**Note** We recommend using Cisco Unfied CME generated trustpoint rather than webvpn self generated trustpoint.

# <span id="page-22-2"></span>**Configure User Database**

User database can be either locally configured on CME, or remotely from Radius server.

**Step 1** Configure the local database:

#### **Example:**

```
Router(config)# aaa new-model
username anyone password 0 cisco
aaa authentication login default local
```
### **Step 2** Configure a remote AAA Radius server for authentication:

**Example:**

```
Router(config)# aaa new-model
aaa authentication login default group radius
radius-server host 172.19.159.150 auth-port 1923 acct-port 1924
radius-server key cisco
```
For more information, see <http://www.cisco.com/en/US/docs/security/asa/asa71/configuration/guide/aaa.html#wp1062044>.

## <span id="page-23-0"></span>**Configure Virtual Context**

Users can get access to the virtual context by specifying the "domain name" in the URL when accessing the WebVPN gateway such as: <https://1.5.37.13/SSLVPNphone>. The following example shows a virtual VPN context configured:

```
Router(config)# webvpn context sslvpn_context
ssl encryption 3des-sha1 aes-sha1
ssl authenticate verify all
gateway sslvpn_gw domain SSLVPNphone
inservice
```
When **inservice** was entered, the system prompted: **000304: Jan 7 00:30:01.206: %LINEPROTO-5-UPDOWN: Line protocol on Interface Virtual-Access1, changed state to up**

## <span id="page-23-1"></span>**Configure Group Policy**

Because the SSL VPN client on phone operates in full-tunnel mode, WebVPN gateway supplies an IP address to each of the clients logged in to the gateway. Configure the following:

```
Router(config)# ip local pool SSLVPNphone_pool 30.0.0.50 30.0.0.70
Router(config)# webvpn context SSLVPNphone
Router(config-webvpn-context)# policy group SSLVPNphone
Router(config-webvpn-group)# functions svc-enabled
Router(config-webvpn-group)# hide-url-bar
Router(config-webvpn-group)# svc address-pool "SSLVPNphone_pool" netmask 255.255.255.0
Router(config-webvpn-group)# svc default-domain "cisco.com"
Router(config-webvpn-group)# exit
Router(config-webvpn-context)# default-group-policy SSLVPNphone
Router(config-webvpn-context)# no aaa authentication domain local
Router(config-webvpn-context)# gateway sslvpn_gw domain SSLVPNphone
```
If using only username and password authentication, configure:

Router(config-webvpn-context)# no authentication certificate

If using certificate-based authentication, configure:

Router(config-webvpn-context)# authentication certificate

Router(config-webvpn-context)# ca trustpoint cme\_cert Router(config-webvpn-context)# inservice

# <span id="page-24-0"></span>**Verify the IOS SSL VPN Connection**

On your PC's browser (MS Internet Explorer), connect to <https://1.5.37.13/SSLVPN> phone and accept the certificate. To login, enter username and password, anyone and cisco. You should be able to see the home page of the IOS SSL VPN.

### **Step 1** IOS WEBVPN DEBUG:

#### **Example:**

```
debug ssl openssl errors
debug ssl openssl msg
debug ssl openssl states
debug webvpn sdps
debug webvpn aaa (login authentication)
debug webvpn http verbose (for authentication)
debug webvpn webservice verbose
debug webvpn tunnel
debug crypto pki transactions
debug crypto pki validations
debug crypto pki messages
```
From PC browser, connect to IOS (on the 1.5.37.x network) through https://1.5.37.13/SSLVPN phone. The default banner pops up. Enter username and password.

**Step 2** Provide the default IP route. For example:

### **Example:**

Router (c3745): ip route 30.0.0.0 255.255.255.0 FastEthernet0/ Router (c3745): ip route 10.0.0.0 255.255.255.0 1.5.37.11

<span id="page-24-1"></span>(Must force this limited route or else it will fail).

# **Configure Cisco Unified SCCP IP Phones for SSL VPN**

**Step 1** Phone loads are available for download at Cisco Unified [Communications](http://www.cisco.com/c/en/us/support/unified-communications/unified-communications-manager-express/tsd-products-support-series-home.html) Manager Express Introduction.

- **Step 2** Choose **Compatibility Information**.
- **Step 3** Choose appropriate phone load version for your phone.

A generic software download is also available at [Product/Technology](http://www.cisco.com/cisco/web/psa/default.html) Support.

- **Step 4** Choose **Voice and Unified Communications** > **IP Telephony** > **IP Phones**.
	- We recommend downloading phone load version 8.4 before upgrading phone load version 8.3 to phone load version 9.0. Upgrading phone load to 9.0 without upgrading the phone load version to 8.4 will not work. **Note**

**Step 5** After a hard reset (press **#** while power up), the *term65.default.loads* can be used to load the rest of the images.

# <span id="page-25-0"></span>**Configuration on Cisco Unified SCCP IP Phone**

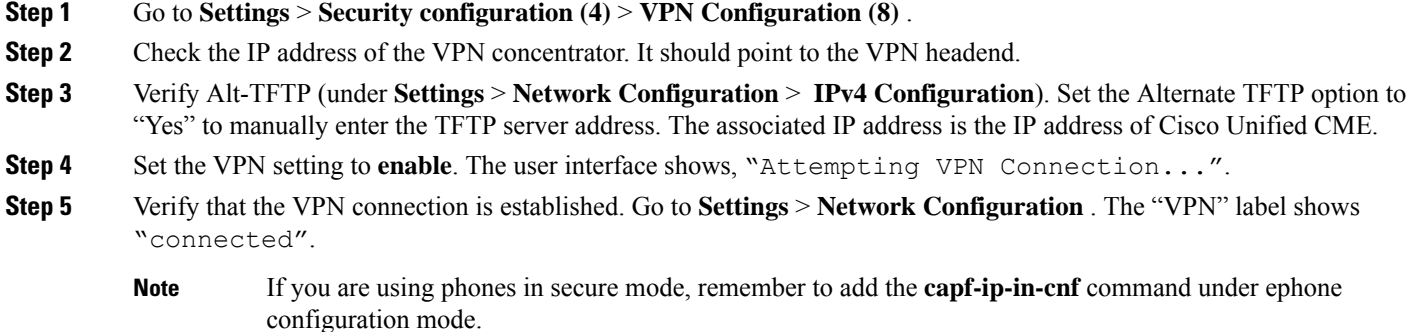

## <span id="page-25-1"></span>**Configure SSL VPN on Cisco Unified CME**

To configure SSL VPN on Cisco Unified CME, see [Configure](#page-15-0) VPN Group and Profile on Cisco Unified [CME,](#page-15-0) on page 16.

```
voice service voip
vpn-group 1
 vpn-gateway 1 https://1.5.37.13/SSLVPNphone
 vpn-trustpoint 1 trustpoint R2811_cert leaf
vpn-profile 1
 host-id-check disable
crypto pki server R2811_root
database level complete
grant auto
lifetime certificate 7305
lifetime ca-certificate 7305
crypto pki token default removal timeout 0
!
crypto pki trustpoint R2811_root
enrollment url http://30.0.0.1:80
revocation-check none
rsakeypair R2811_root
!
crypto pki trustpoint R2811_cert
enrollment url http://30.0.0.1:80
serial-number
revocation-check none
telephony-service
cnf-file perphone
ephone 2
```
Ш

```
device-security-mode none
mac-address 001E.7AC4.DD25
type 7965
vpn-group 1
vpn-profile 1
button 1:5
telephony-service
create cnf-files
ephone 2
 reset
```
## **VPN Phone Redundancy Support for Cisco Unified CME with DTLS**

VPN phone supports redundancy with IOS and Cisco Unified CME in two ways:

- **1.** Using two or more vpn-gateway configurations in the same vpn-group.
- **2.** Using Cisco Unified CME redundancy configuration and one or more vpn-gateway configurations. This requires the DTLS and SSL VPN headend IP to stay up, if only one vpn-gateway is used.

Cisco Unified CME redundancy works when you import a trustpoint from primary CME to secondary CME. See [http://www.cisco.com/en/us/docs/ios/security/command/reference/sec\\_c5.html](http://www.cisco.com/en/us/docs/ios/security/command/reference/sec_c5.html). For more information on reduntant Cisco Unified CME, see [Redundant](cmeadm_chapter7.pdf#nameddest=unique_264) Cisco Unified CME Router for SCCP Phones.

You need to generate a trustpoint with exportable keys and use that as sast1.

# <span id="page-26-0"></span>**Configuration Examples for SSL VPN Client**

## **Example for Configuring SSL VPN with ASA as VPN Headend**

The following example shows how to configure CME using ASA as VPN Headend:

```
Router# show running config
!
!
!
crypto pki server cme_root
database level complete
no database archive
grant auto
 lifetime certificate 7305
lifetime ca-certificate 7305
!
crypto pki trustpoint cme_root
enrollment url http://10.201.160.201:80
revocation-check none
rsakeypair cme_root
!
crypto pki trustpoint cme_cert
enrollment url http://10.201.160.201:80
revocation-check none
!
!
!
```
!

```
voice service voip
vpn-group 1
vpn-gateway 1 https://10.201.174.36/SSLVPNphone
vpn-trustpoint 1 trustpoint cme_cert root
 vpn-hash-algorithm sha-1
vpn-profile 1
host-id-check disable
 sip
!
!
!
ip http server
no ip http secure-server
!
telephony-service
max-ephones 20
max-dn 10
ip source-address 10.201.160.201 port 2000
cnf-file location flash:
cnf-file perphone
 max-conferences 8 gain -6
 transfer-system full-consult
create cnf-files version-stamp Jan 01 2002 00:00:00
!
!
ephone-dn 1
 number 2223
label TestPhone
!
!
ephone 1
device-security-mode none
mac-address 001F.6C81.110E
type 7965
 vpn-group 1
 vpn-profile 1
button 1:1
!
end
```
## **Example for Configuring SSL VPN with DTLS on CME as VPN Headend**

The following example shows how to configure CME using DTLS on CME as VPN Headend:

```
!
ip domain-name cisco.com
!
aaa new-model
!
!
aaa authentication login default local
!
!
!
crypto pki server cme_root
database level complete
no database archive
grant auto
lifetime certificate 7305
lifetime ca-certificate 7305
!
```

```
crypto pki trustpoint cme_root
enrollment url http://10.201.160.201:80
revocation-check none
rsakeypair cme_root
!
crypto pki trustpoint cme_cert
enrollment url http://10.201.160.201:80
revocation-check none
!
crypto pki trustpoint TP-self-signed-4067918560
enrollment selfsigned
 subject-name cn=IOS-Self-Signed-Certificate-4067918560
revocation-check none
rsakeypair TP-self-signed-4067918560
!
!
!
voice service voip
vpn-group 1
vpn-gateway 1 https://10.201.160.201/SSLVPNphone
vpn-trustpoint 1 trustpoint cme_cert leaf
vpn-hash-algorithm sha-1
vpn-profile 1
host-id-check disable
sip
!
username kurt privilege 15 password 0 cisco
!
!
interface GigabitEthernet0/0
ip address 10.201.160.201 255.255.255.192
duplex auto
speed auto
!
ip local pool SSLVPNphone_pool 10.201.160.202 10.201.160.203
ip forward-protocol nd
!
ip http server
no ip http secure-server
!
!
telephony-service
max-ephones 20
max-dn 10
ip source-address 10.201.160.201 port 2000
cnf-file location flash:
cnf-file perphone
max-conferences 8 gain -6
transfer-system full-consult
create cnf-files version-stamp Jan 01 2002 00:00:00
!
!
ephone-dn 1
number 2223
 label TestPhone
!
!
ephone 1
device-security-mode none
mac-address 001F.6C81.110E
type 7965
vpn-group 1
vpn-profile 1
button 1:1
```

```
!
webvpn gateway sslvpn_gw
ip address 10.201.160.201 port 443
ssl encryption 3des-sha1 aes128-sha1
ssl trustpoint cme_cert
inservice
!
webvpn context SSLVPNphone
gateway sslvpn_gw domain SSLVPNphone
ca trustpoint cme_cert
!
ssl authenticate verify all
inservice
!
policy group SSLVPNphone
functions svc-enabled
svc address-pool "SSLVPNphone_pool" netmask 255.255.255.224
svc default-domain "cisco.com"
hide-url-bar
default-group-policy SSLVPNphone
!
end
```
The following example shows the vpn configuration:

```
Router #show voice vpn
The Voice Service VPN Group 1 setting:
VPN Gateway 1 URL https://9.10.60.254/SSLVPNphone
VPN Trustpoint hash in sha-1
VPN Trustpoint 1 trustpoint cme_cert root fbUqFIbtWtaYSGSlTP/Umshcgyk= The Voice Service
VPN Profile 1 setting:
The host_id_check setting: 0
```
# <span id="page-29-0"></span>**Feature Information for SSL VPN Client**

The following table provides release information about the feature or features described in this module. This table lists only the software release that introduced support for a given feature in a given software release train. Unless noted otherwise, subsequent releases of that software release train also support that feature.

Use Cisco Feature Navigator to find information about platform support and Cisco software image support. To access Cisco Feature Navigator, go to [www.cisco.com/go/cfn.](http://www.cisco.com/go/cfn) An account on Cisco.com is not required.

| <b>Feature Name</b>                              | <b>Cisco Unified CME</b><br><b>Versions</b> | <b>Feature Information</b>                            |
|--------------------------------------------------|---------------------------------------------|-------------------------------------------------------|
| Support on Cisco Unified CME with<br><b>DTLS</b> | 8.6                                         | Introduced support on Cisco Unified CME<br>with DTLS. |
| SSL VPN Client Support on SCCP IP<br>Phones      | 18.5                                        | Introduced the SSL VPN Client Support<br>feature.     |

**Table 1: Feature Information for SSL VPN Client**